# CMoney 股市大富翁

# ---競技場---

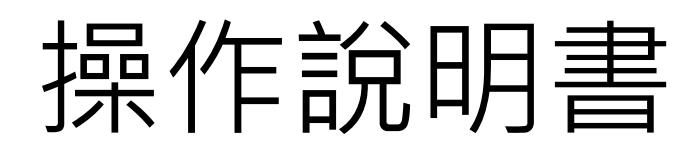

#### 目錄

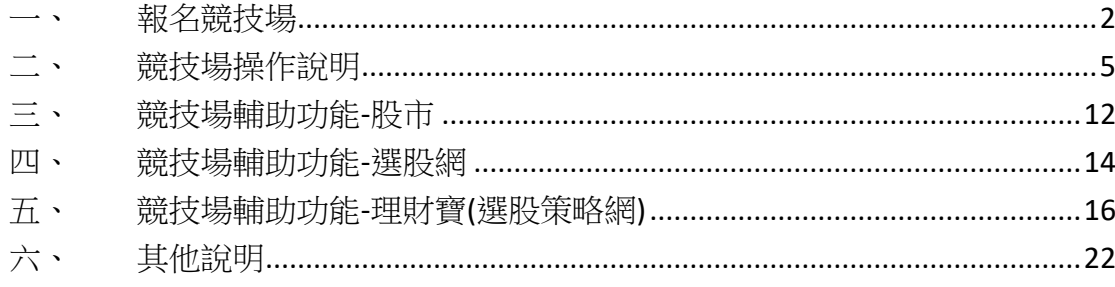

#### <span id="page-2-0"></span>一、 報名競技場

- 1. 登入理財寶
	- (1). 註冊理財寶帳號

理財寶網址[:http://www.cmoney.tw/](http://www.cmoney.tw/)

註冊流程參考網址:

<http://www.cmoney.tw/notes/note-detail.aspx?nid=1085>

(2). 使用股市大富翁(需連結 Facebook 帳號)

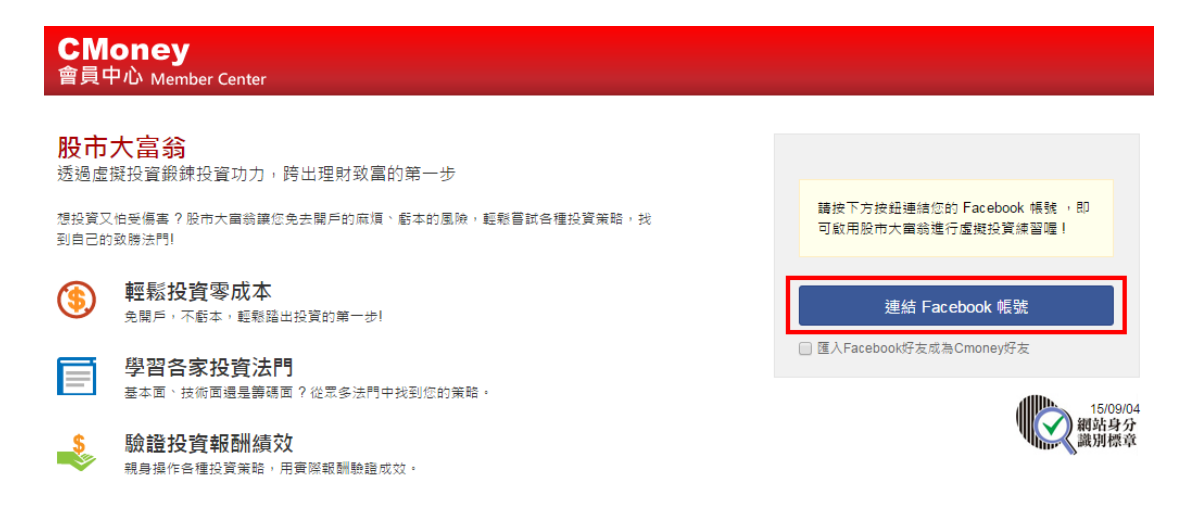

點選連結後, 即可進入股市大富翁的操作介面(如下圖)。

### CMoney<br>股市大富翁 虚<sub>概投資打開致富大門</sub>

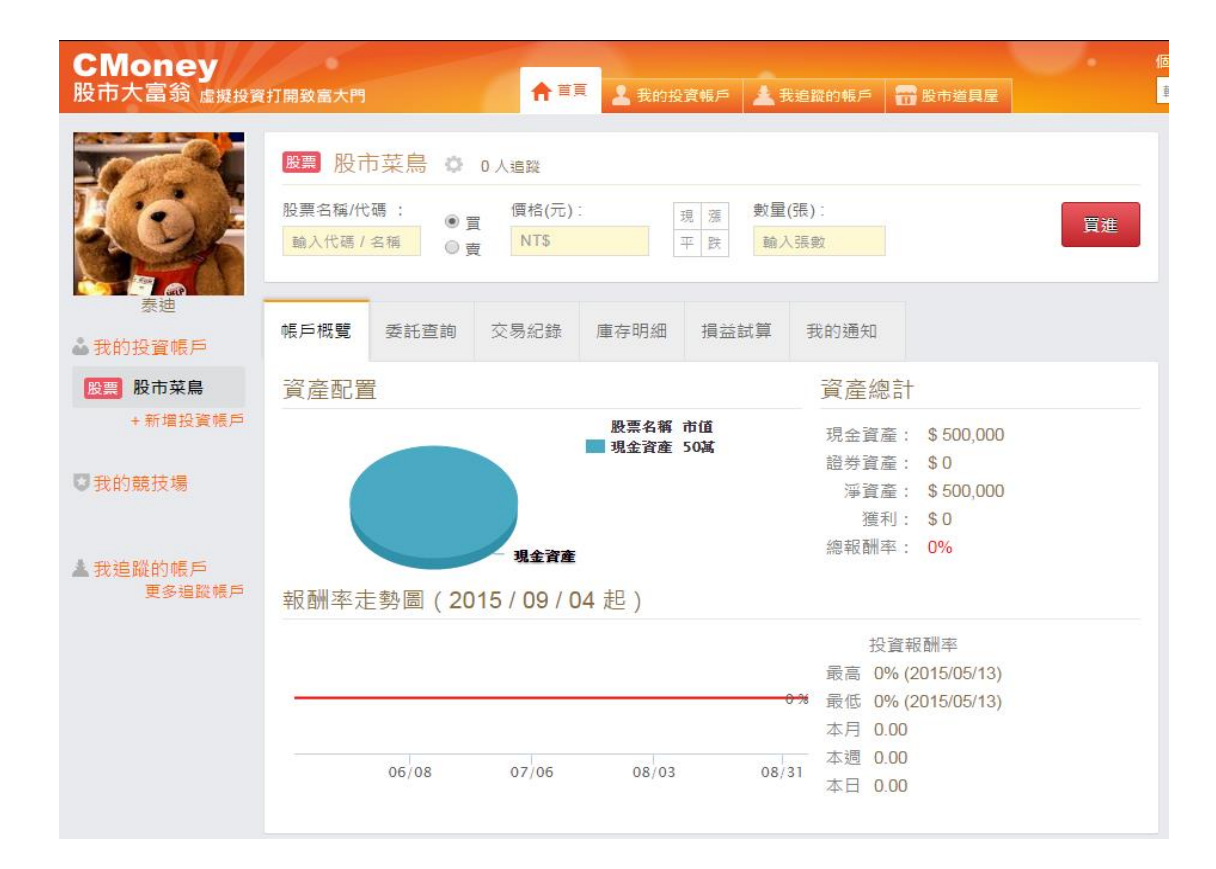

2. 加入競技場

複製主辦人所提供的連結

(例[:http://www.cmoney.tw/vt/game/49/info\)](http://www.cmoney.tw/vt/game/49/info)

進入競技報名書面後,點選『參加競技』。

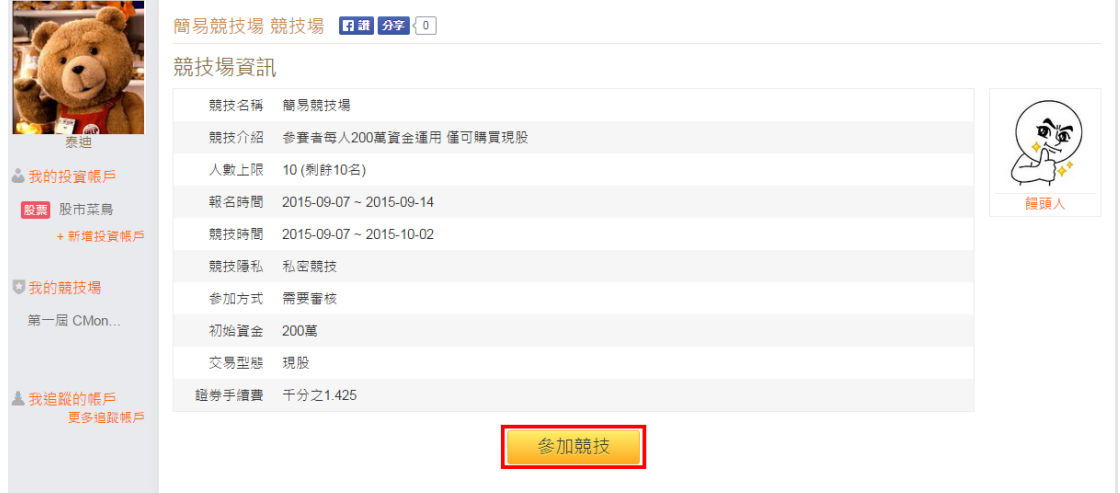

進入確認頁,點擊『送出』即可完成報名。

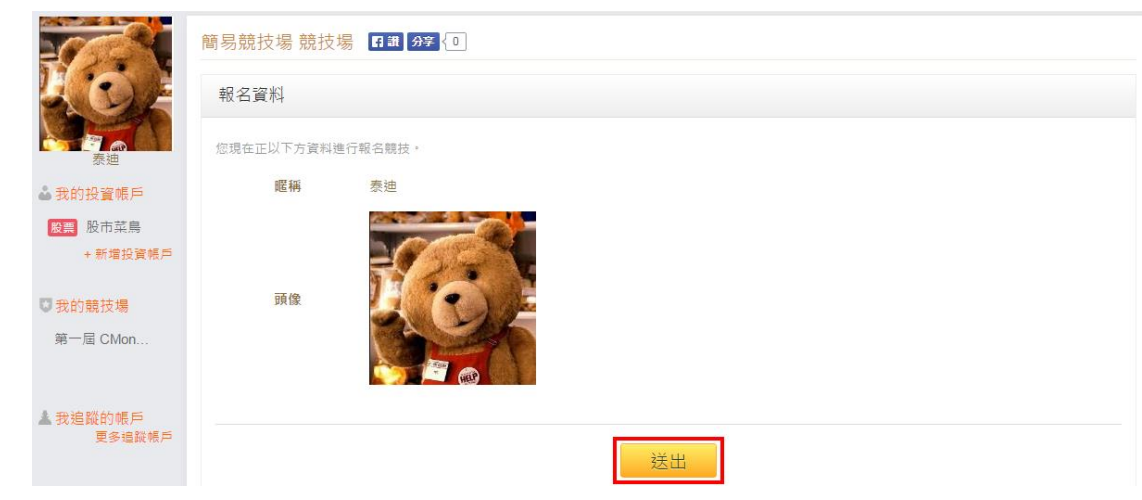

3. 進入競技場

登入股市大富翁後,可於左手邊『我的競技場』下方顯示已參加的競技 場,進入競技場後會在畫面中上方顯示競技場名稱,就可以開始進行投 資競賽了。

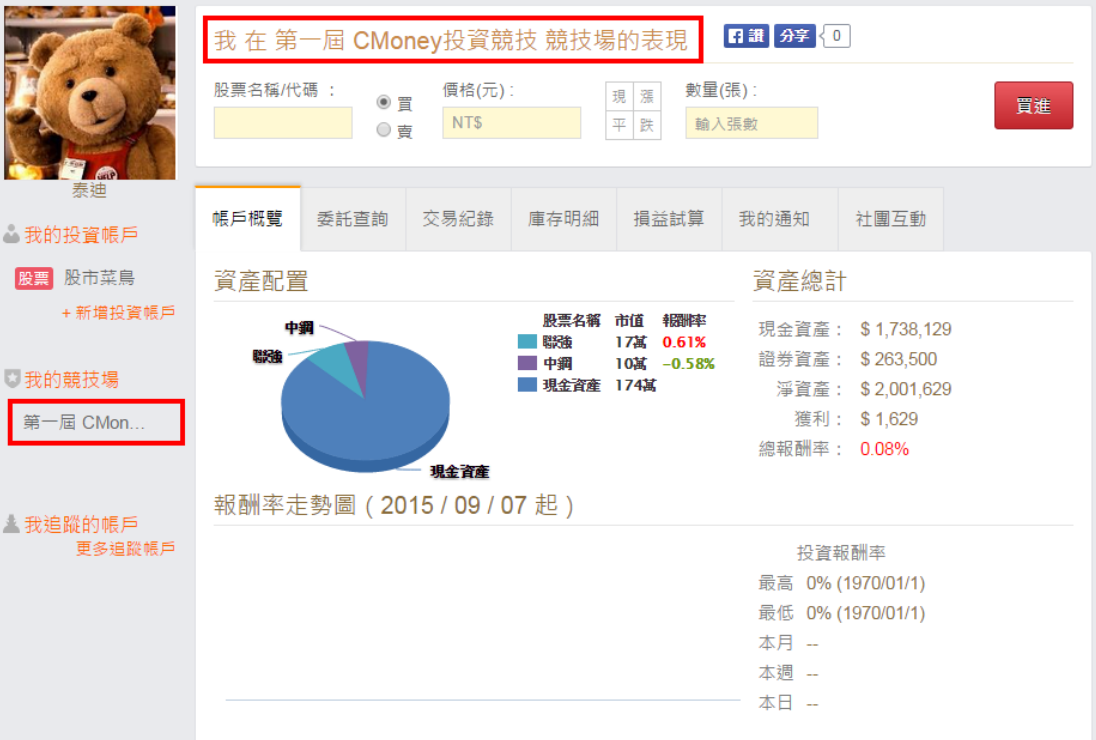

#### <span id="page-5-0"></span>二、 競技場操作說明

1. 主畫面(帳戶總覽)

畫面上方為下單區,輸入股票代號及價格即可掛單。

畫面下方為資產配置圓餅圖及投資報酬率績效走勢圖。

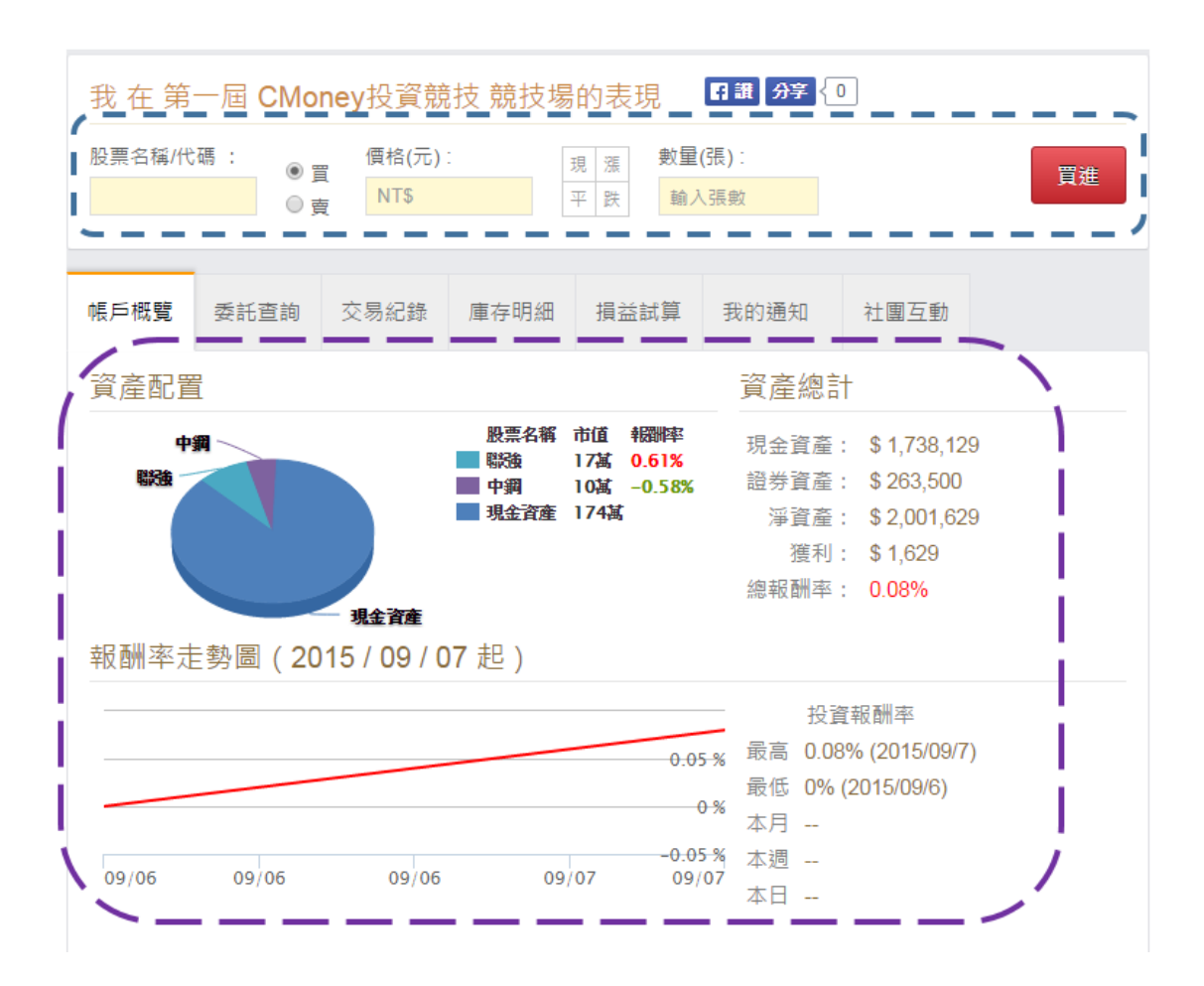

#### 2. 委託查詢

可查看商品委託及成交狀態,也可刪除未成交資料。

新增筆記:可記錄下單相關訊息,記錄後會儲存在投資網誌中。

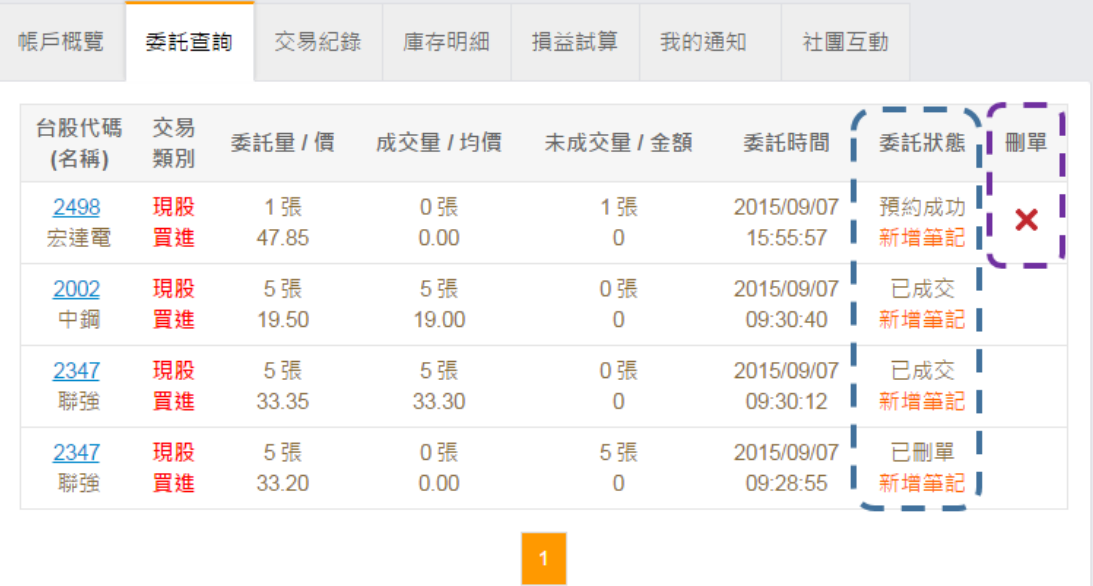

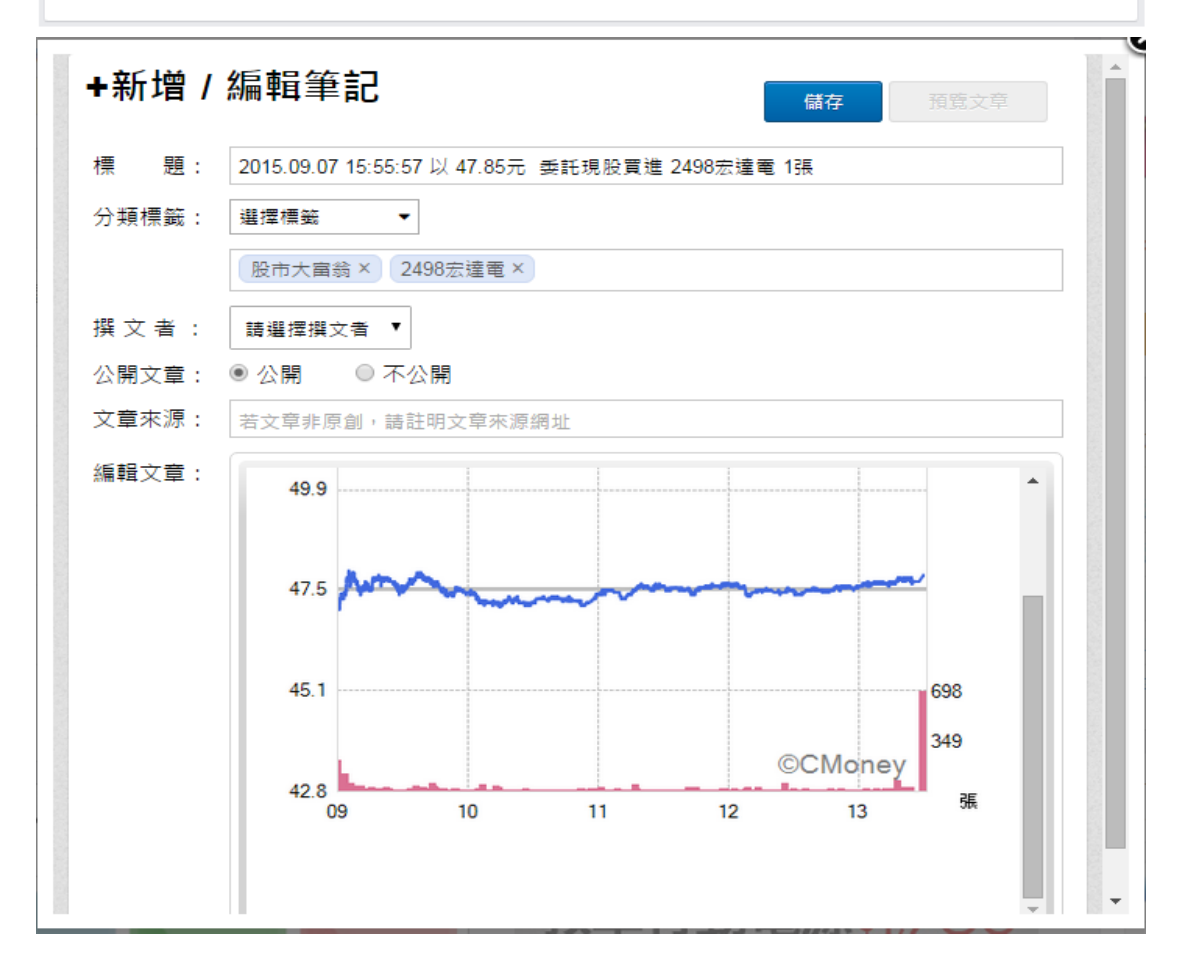

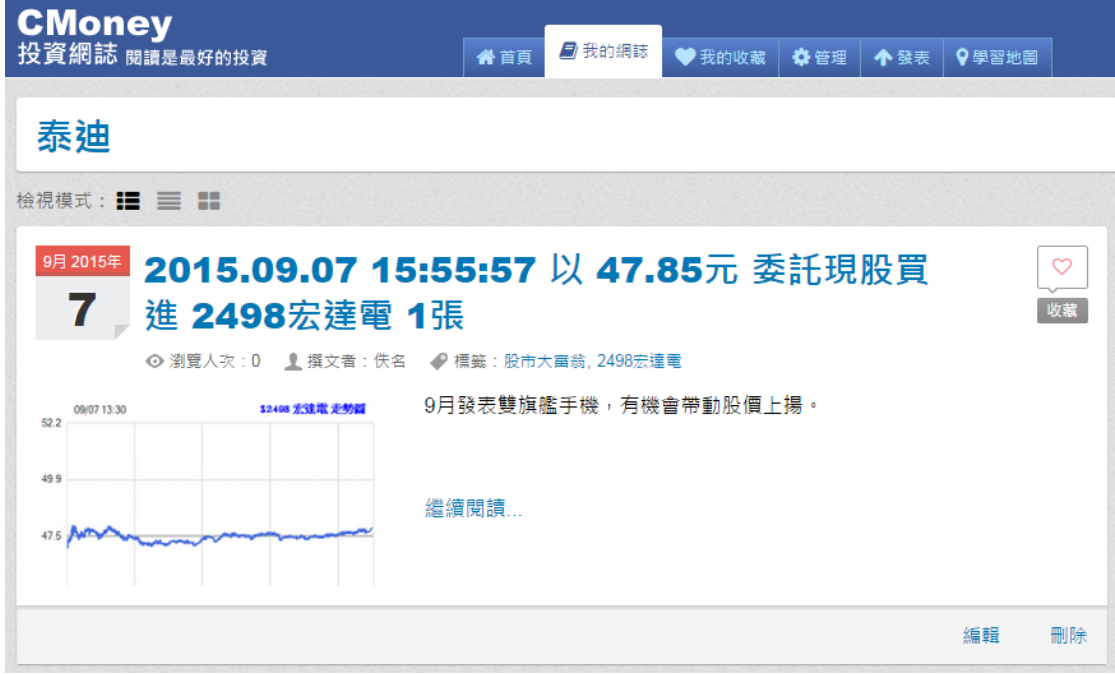

3. 交易紀錄

可依日期查詢歷史交易記錄,也可將交易記錄製作筆記以及匯出檔案備

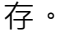

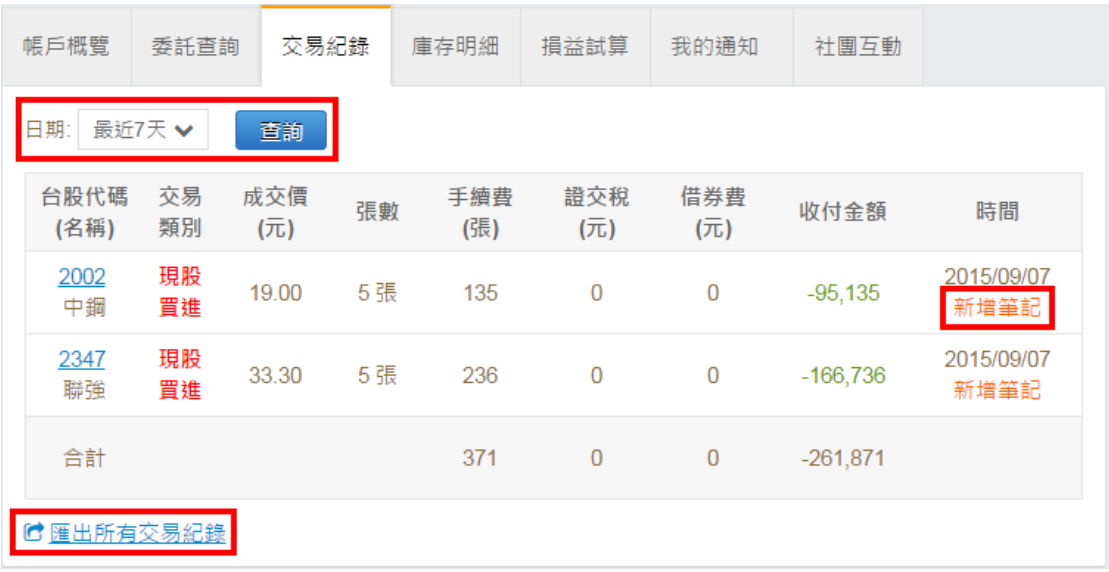

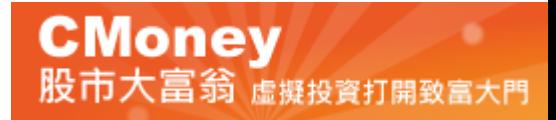

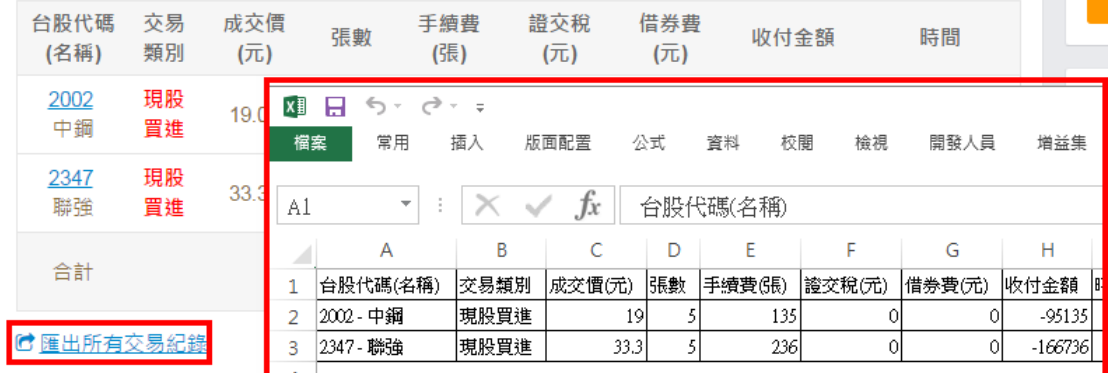

4. 庫存明細

顯示參賽者目前所有庫存標的並計算預估損益及報酬率。

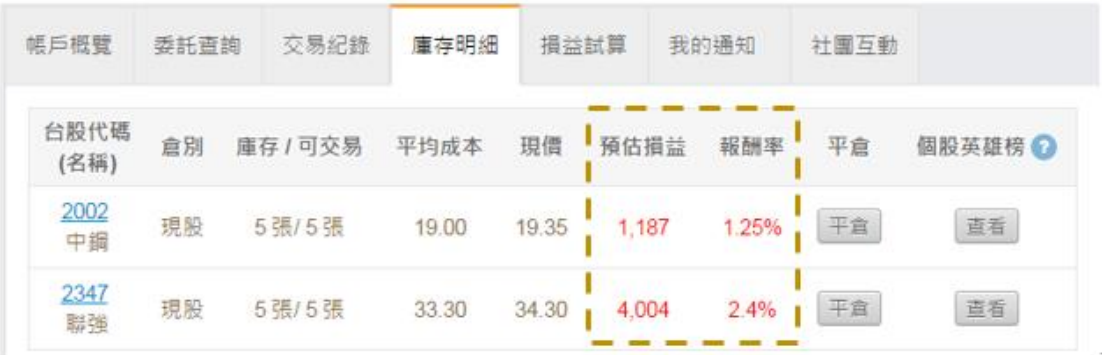

#### 平倉:點選平倉後系統會將該檔標的物目前價格顯示於下單區,點選『賣

#### 日識 分享 0 我 在 第一屆 CMoney投資競技 競技場的表現 股票名稱/代碼: 價格(元): **數量(張):** 現漲  $\overline{C}$ 賣出  $2002$  Q 19.35 平跌  $\overline{5}$ ◉ 曺 帳戶概覽 交易紀錄 庫存明細 損益試算 我的通知 社團互動 委託查詢 台股代碼 個股芽 傍? 倉別 庫存 / 可交易 平均成本 現價 預估損益 報酬率 平倉 (名稱) 2002 1.25% 平倉 現股 5張/5張 19.00 查看 19.35 1,187 中鋼 2347 現股 5張/5張 33.30 4,004  $2.4%$ 平倉 查看 34.30 聯強

出』即可下單。

個股英雄榜:可查看目前使用大富翁的會員持有同檔商品最高報酬率的

#### 人,可作為投資參考。

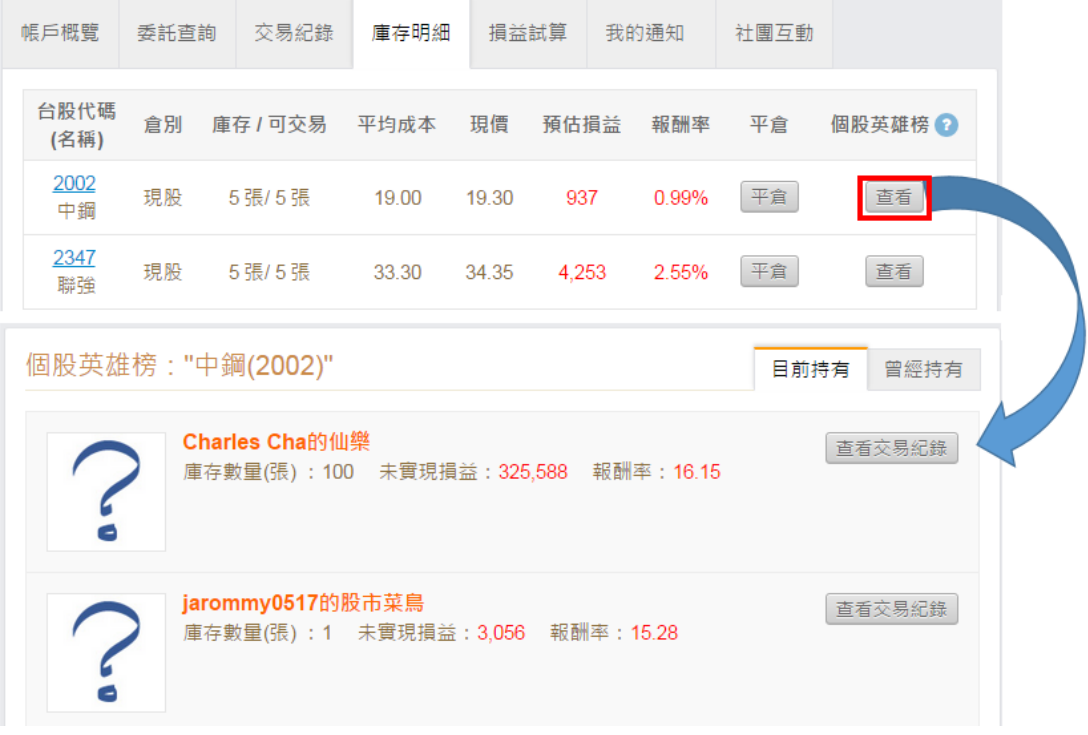

5. 損益試算

可查看截至目前為止所有已實現及未實現損益。

#### 平倉:點選後可帶入賣出資訊至下單區。

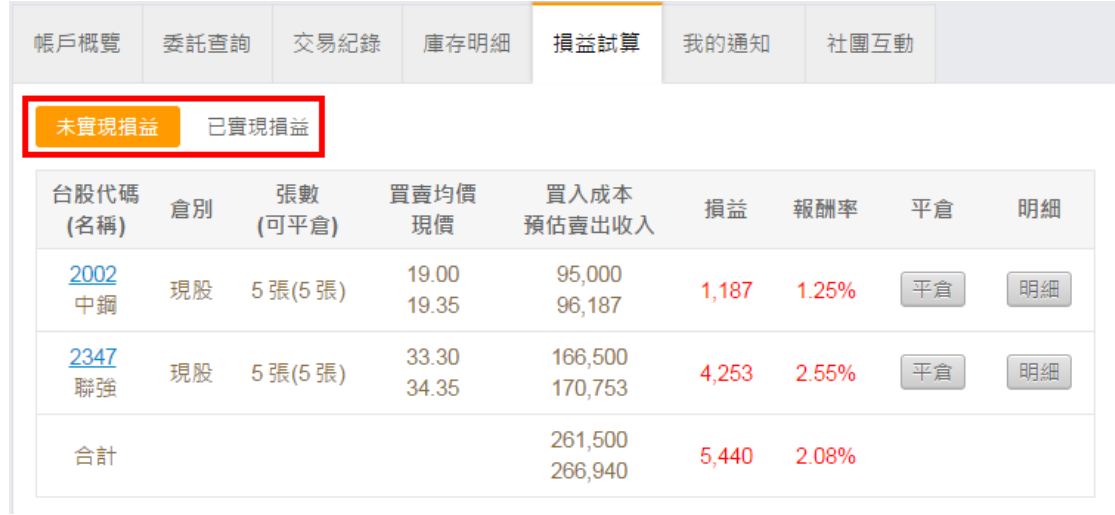

#### 明細:可查看未實現損益明細資料

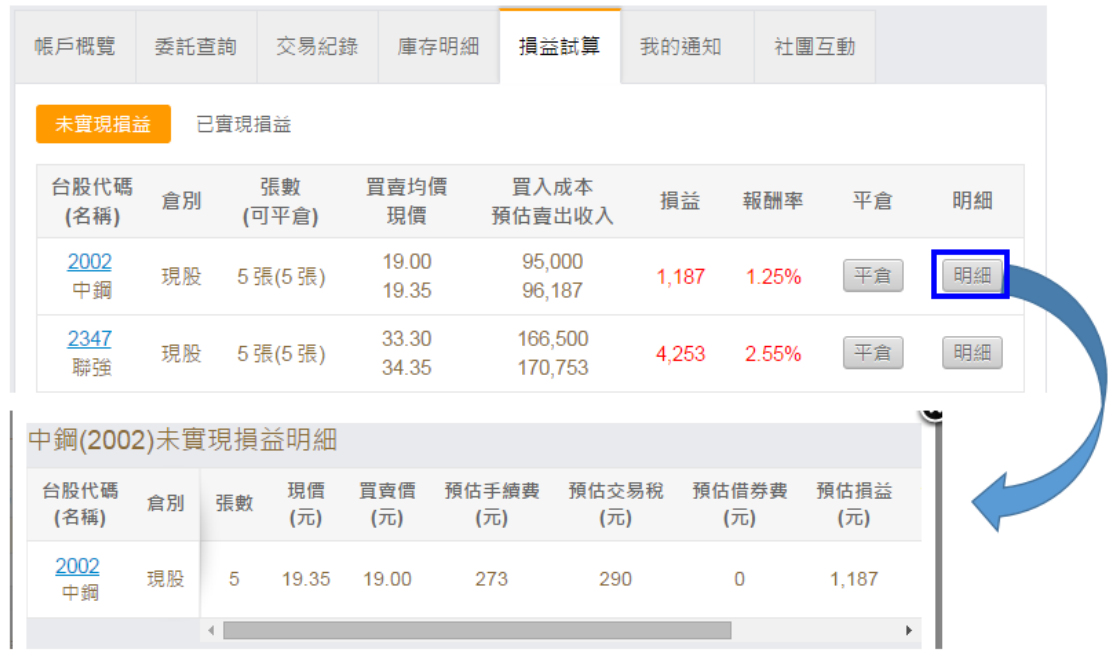

6. 我的通知

可查看一些系統訊息以及主辦人所發佈的訊息。

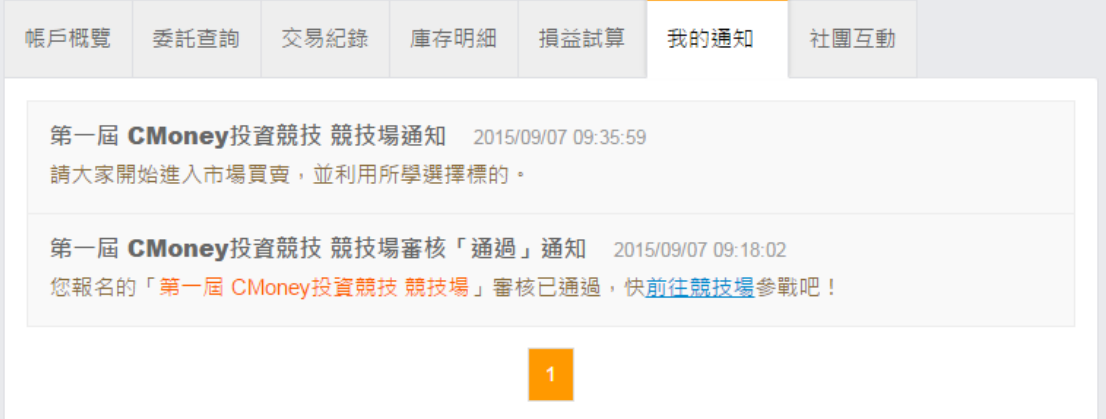

7. 社團互動(僅有參加競賽的介面才有此功能)

競賽團內的討論區,可留言也可發佈新訊息。

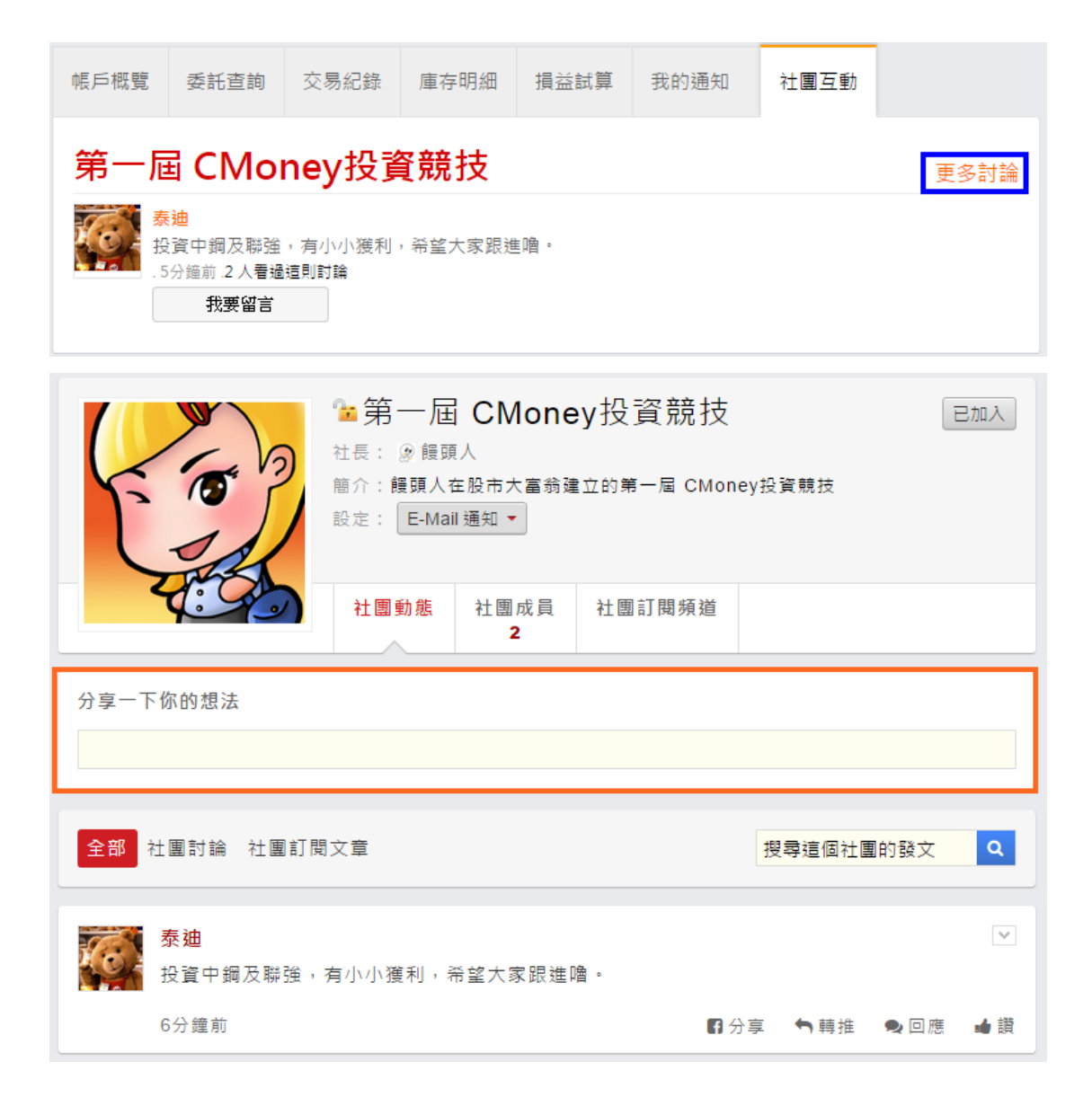

#### <span id="page-12-0"></span>三、 競技場輔助功能-股市

1. 登入理財寶後於上方功能列點選『股市』。

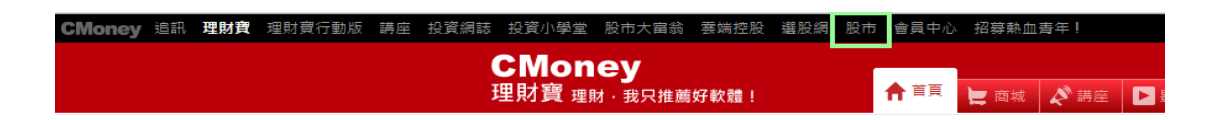

2. 進入後可查看個股相關資訊(例:報價、技術線圖、財務報表……)。

#### 報價資訊

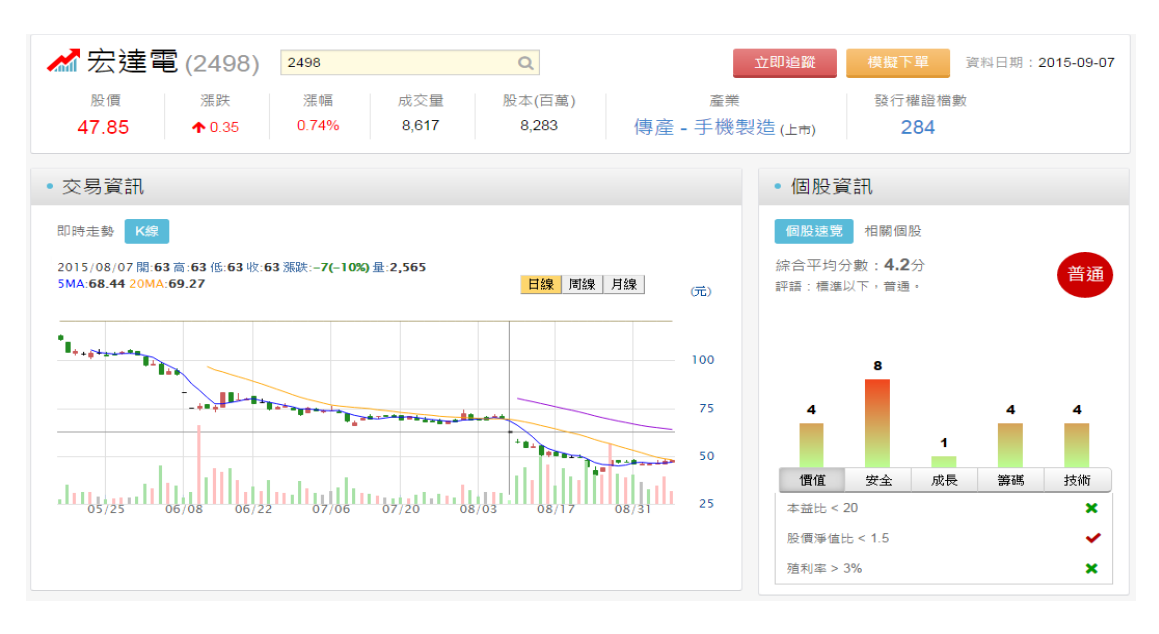

#### 技術線圖

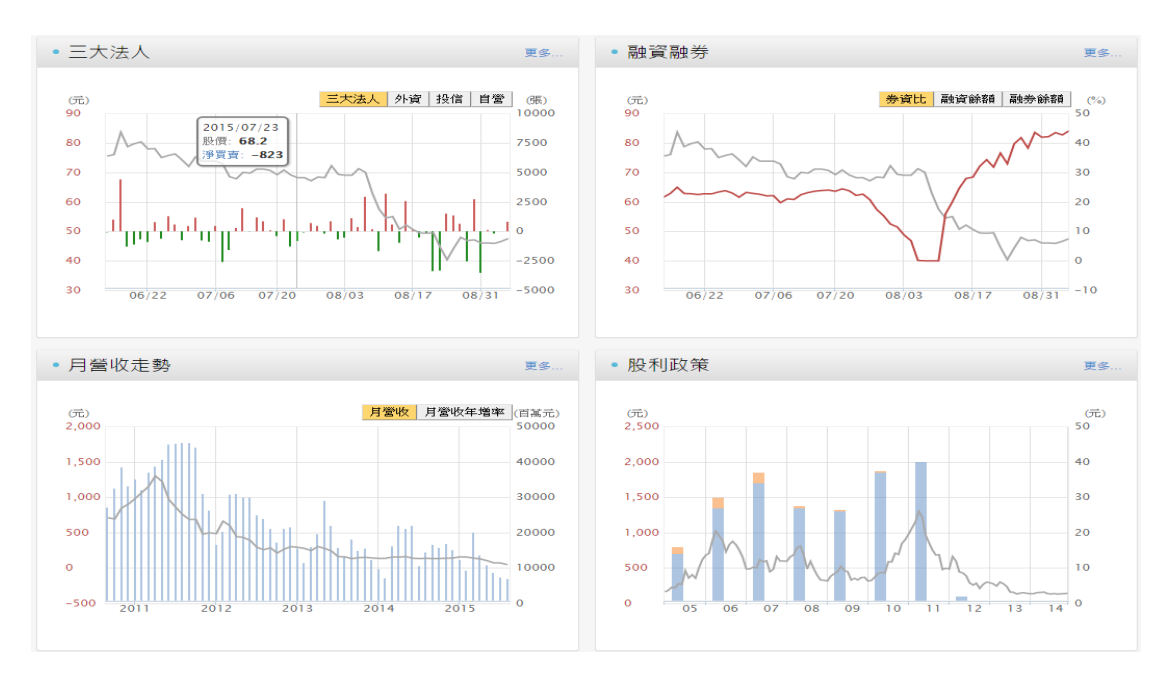

#### 財報數據

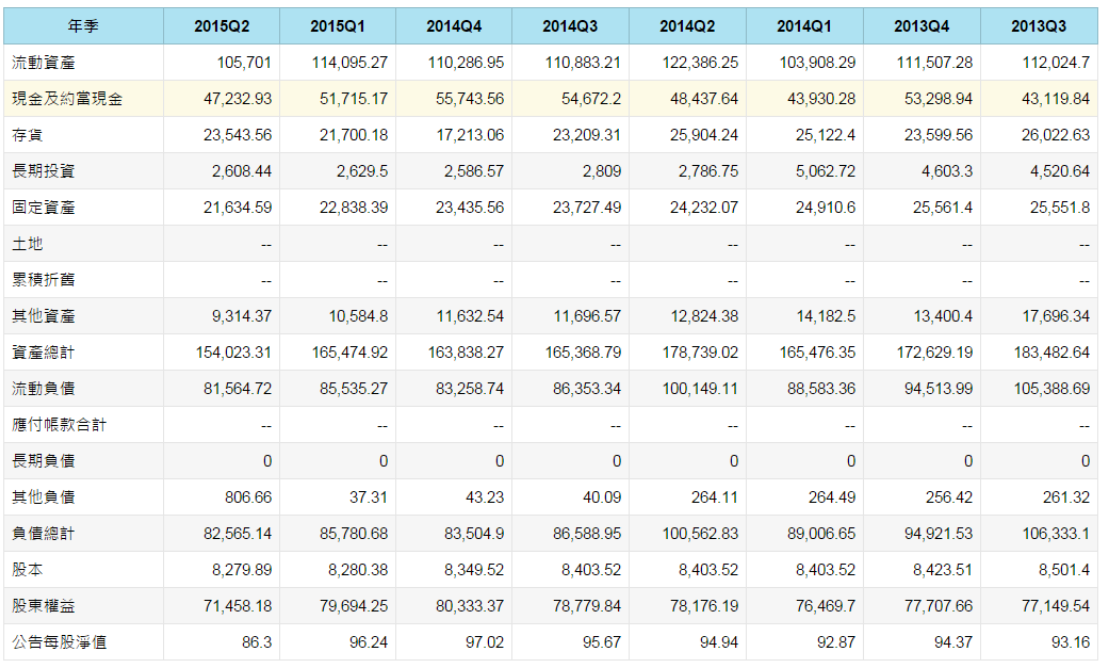

#### 個股新聞

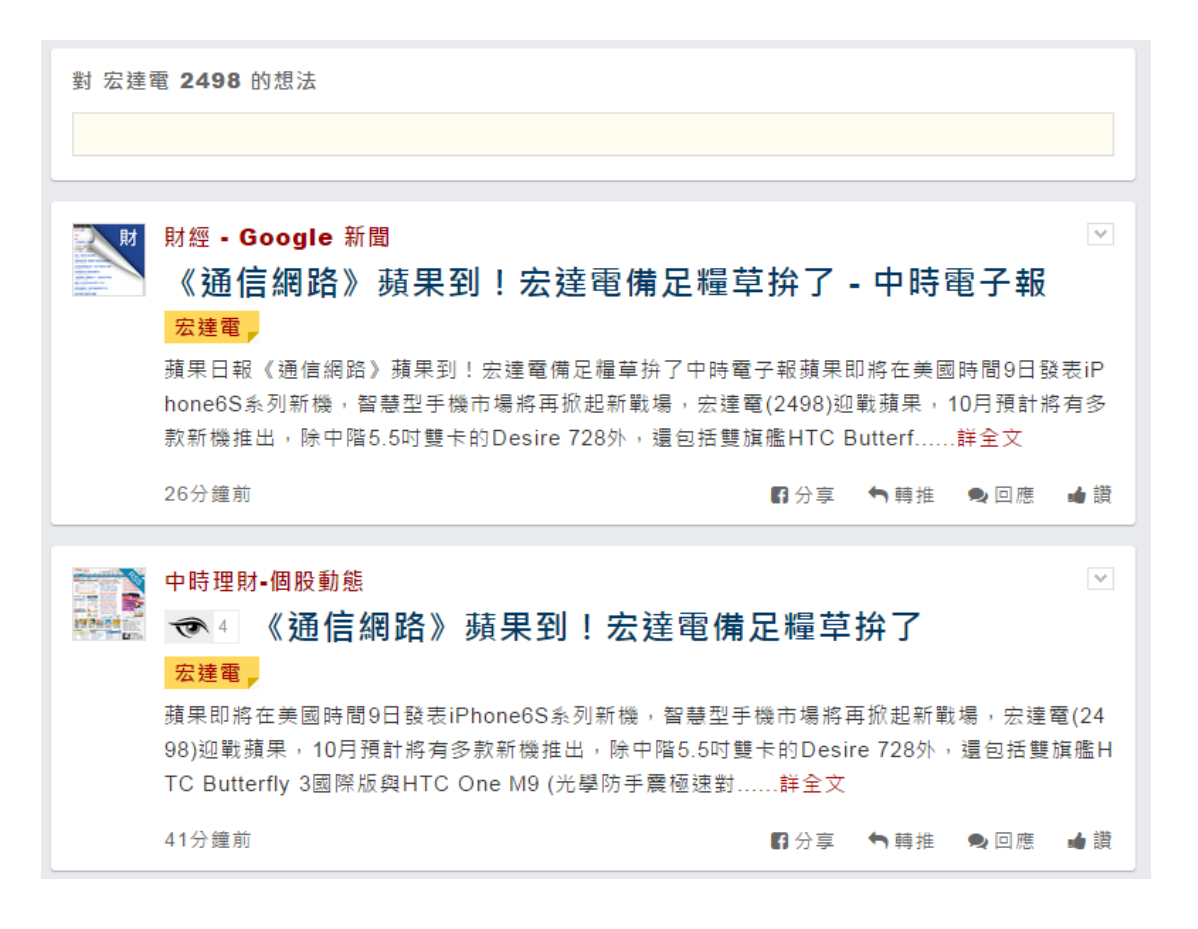

#### <span id="page-14-0"></span>四、 競技場輔助功能-選股網

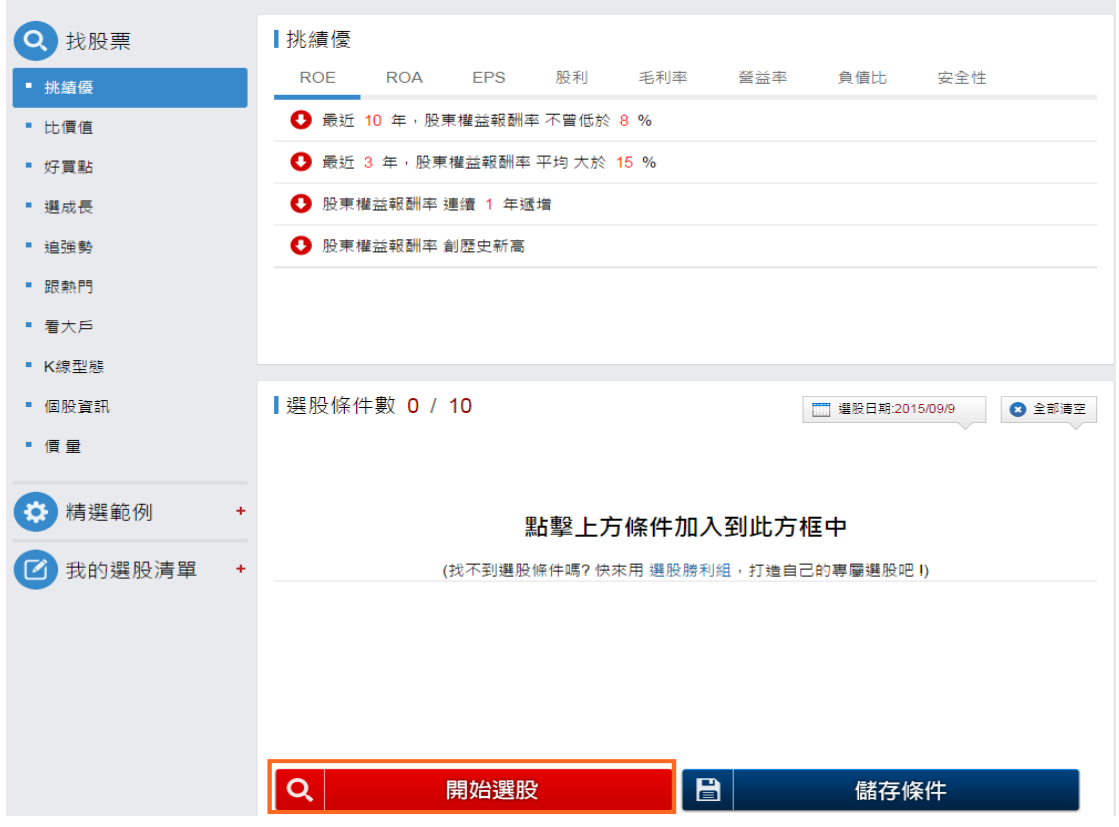

透過不同篩選條件,由系統自動過濾,取得標的

選擇條件後(最多10個條件)點選『開始選股』,系統會將符合條件的標的物顯示

於下方。

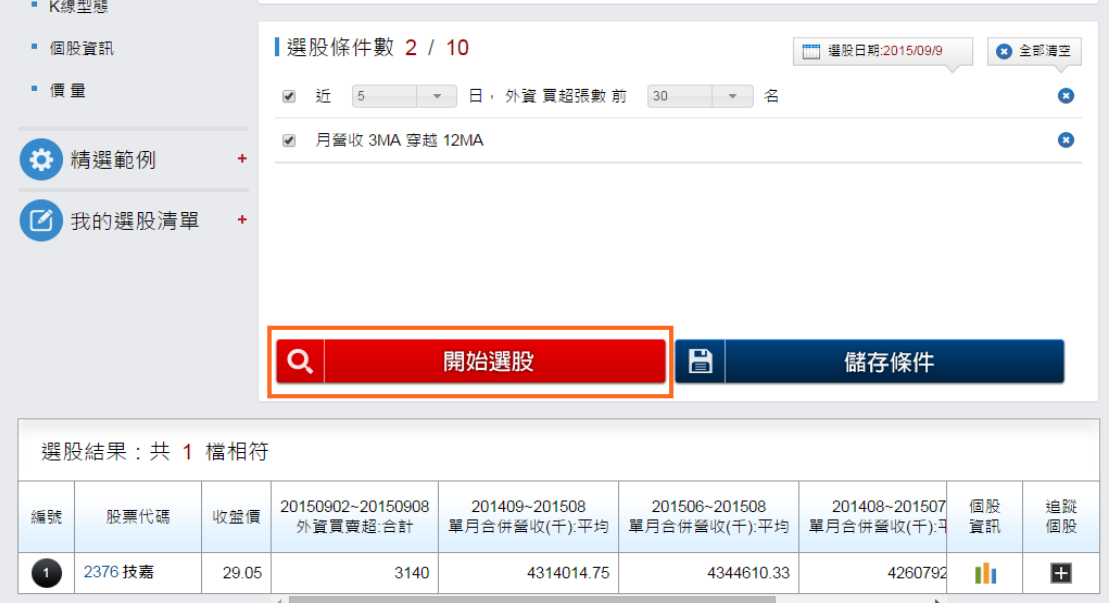

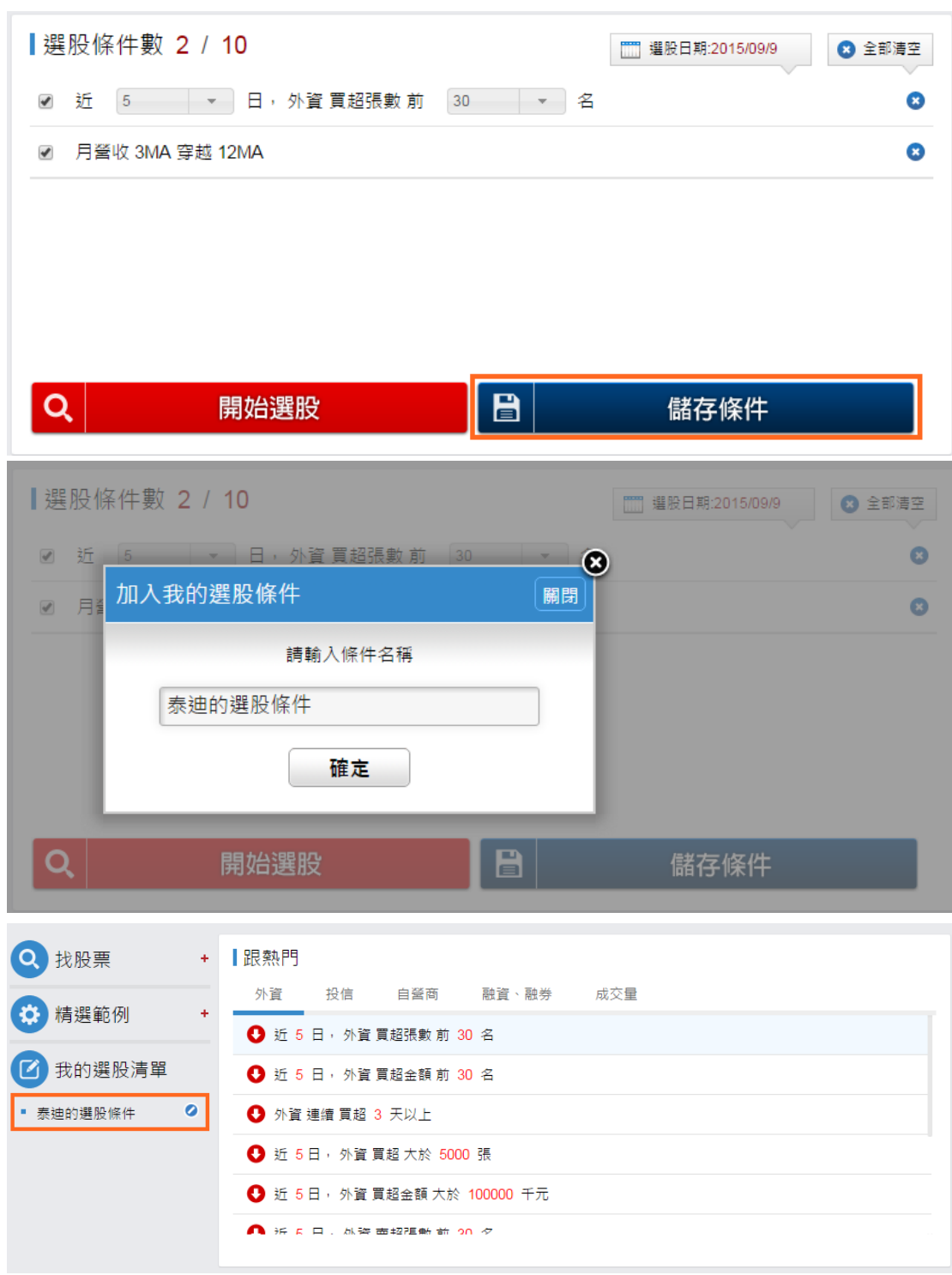

可將此次篩選的條件儲存,方便下次使用時不需要再重新設定條件。

#### <span id="page-16-0"></span>五、 競技場輔助功能-理財寶(選股策略網)

1. 開啟理財寶功能

理財寶工具下載[:http://www.cmoney.tw/app/download/](http://www.cmoney.tw/app/download/)

#### 登入理財寶

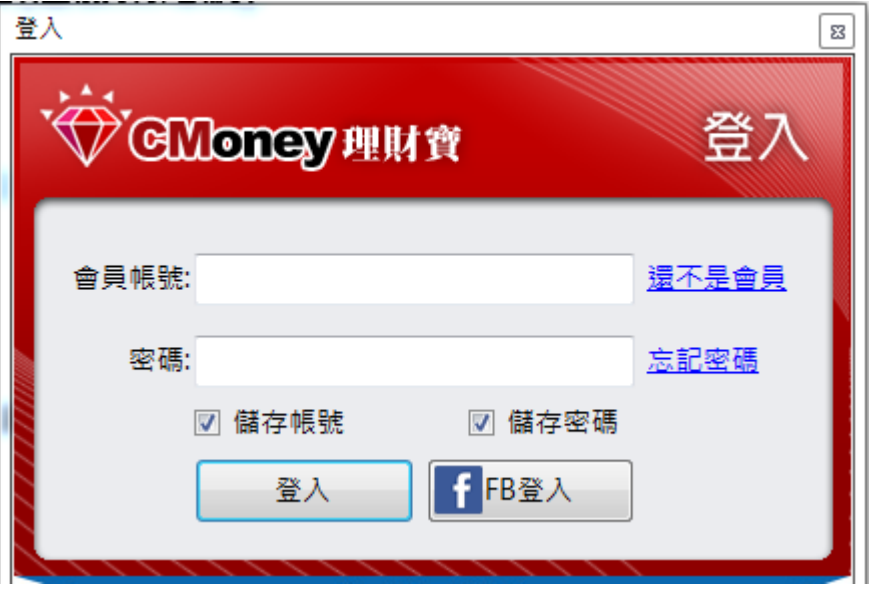

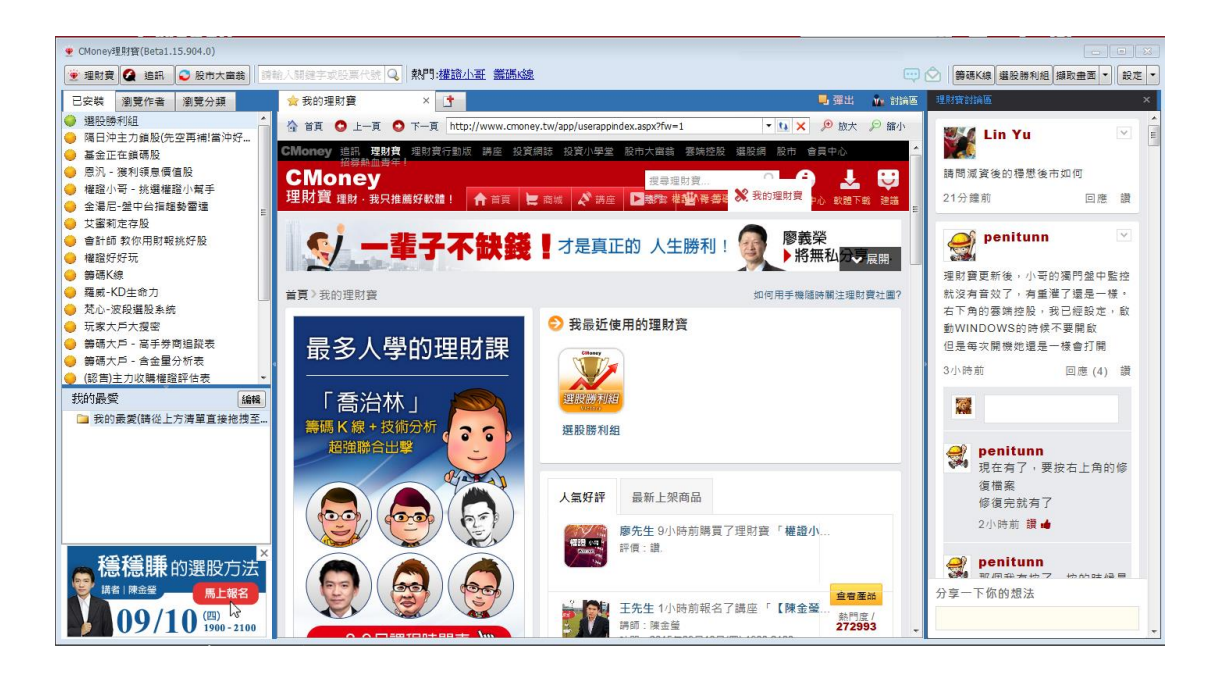

2. 設定下單連結(股市大富翁)

點選右上角『設定』→『下單帳號』

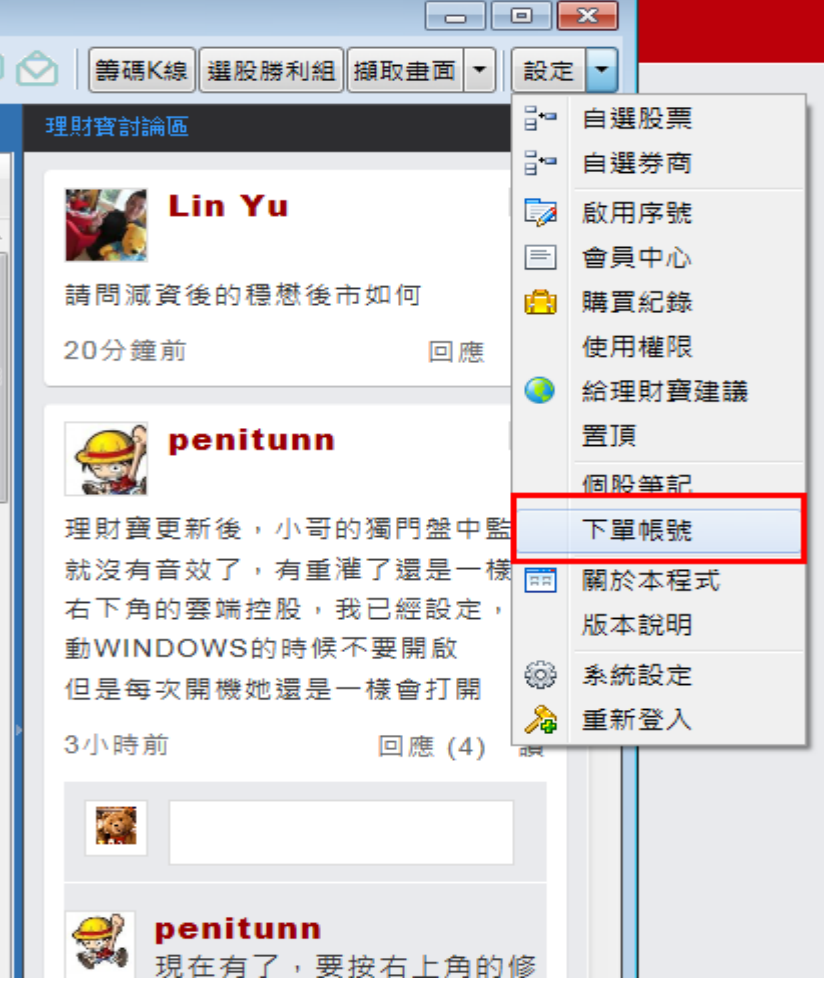

點選『匯入股市大富翁』,將競技賽的帳號勾選啟用並點選『儲存』。

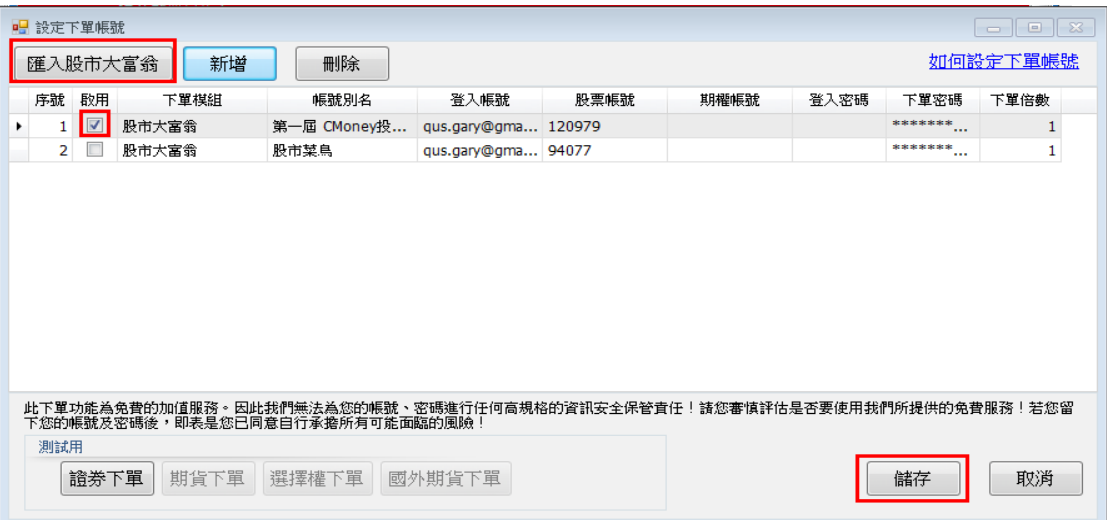

3. 開啟選股勝利組

點選畫面右上方的『選股勝利組』,開啟功能。

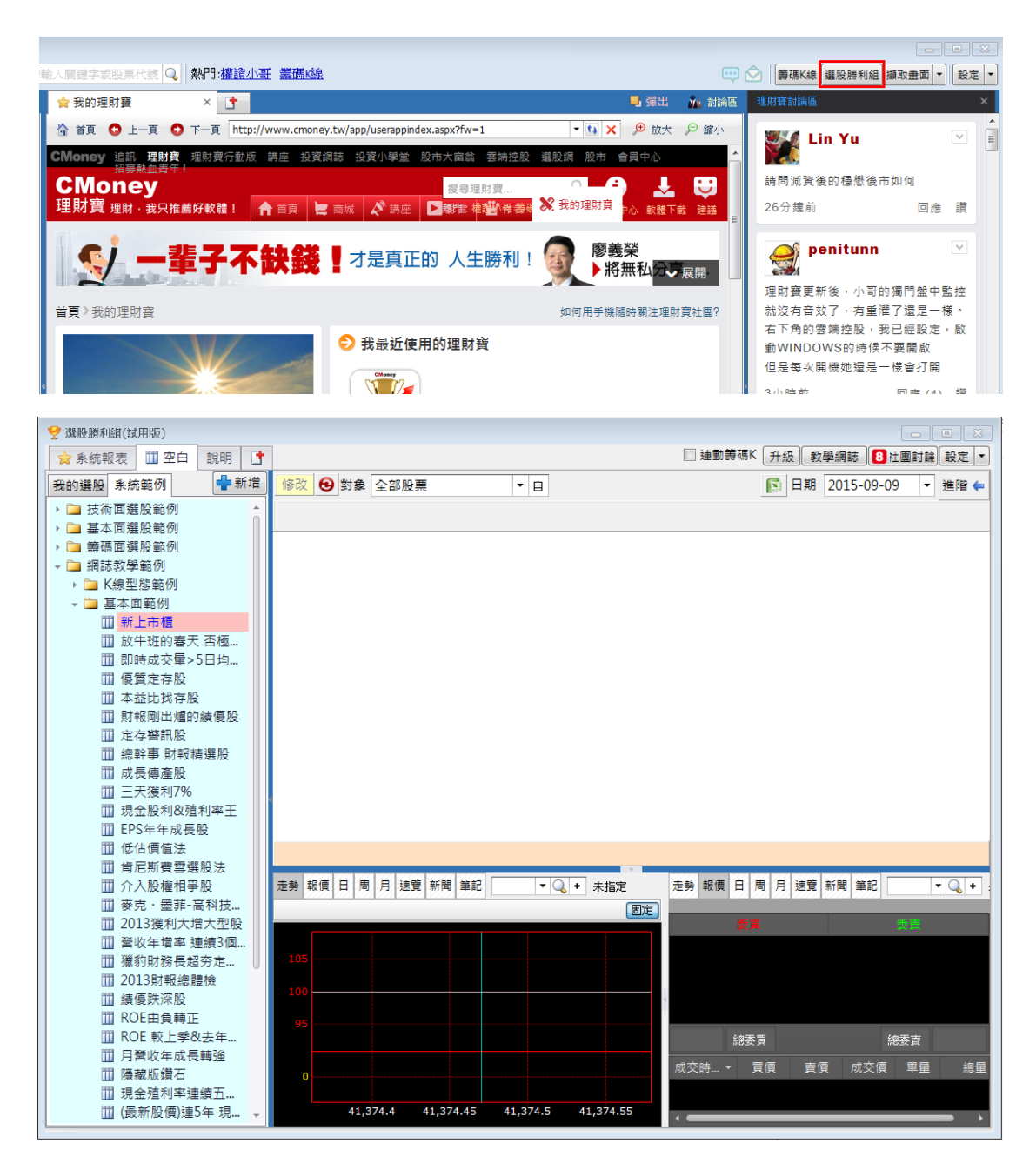

#### 4. 操作說明

(1). 系統報表

功能內建報表可查詢標的之基本面、技術面及籌碼面資料。

#### 日收盤資料表

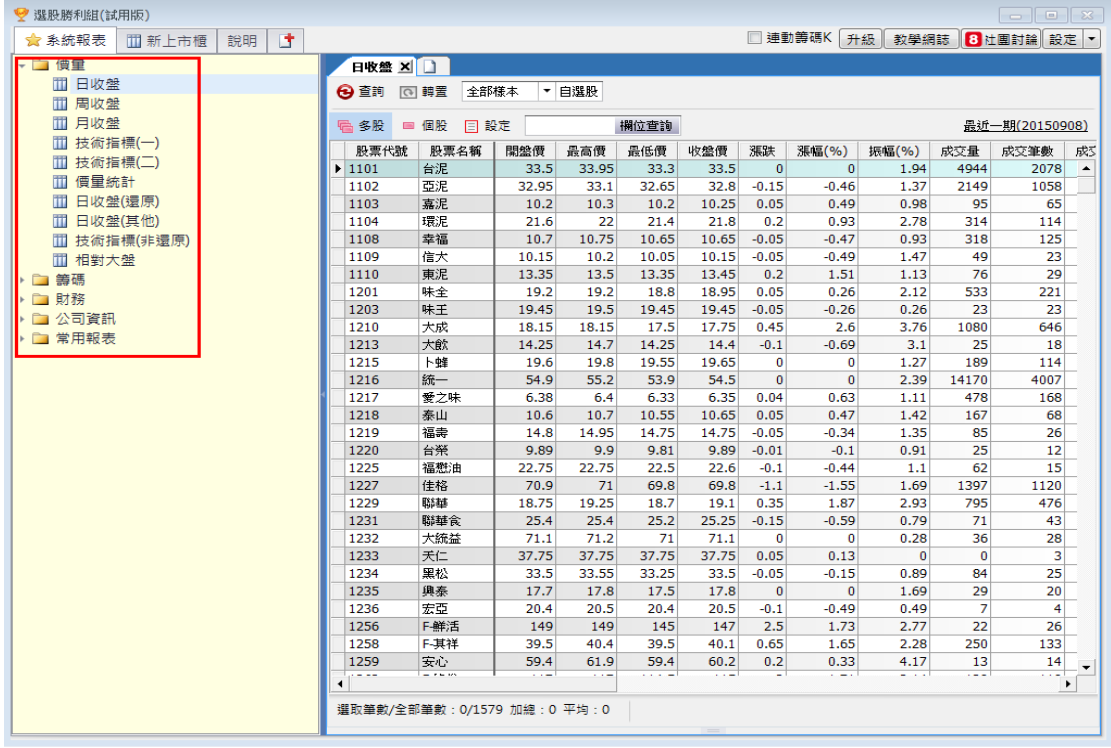

#### 月營收資料表

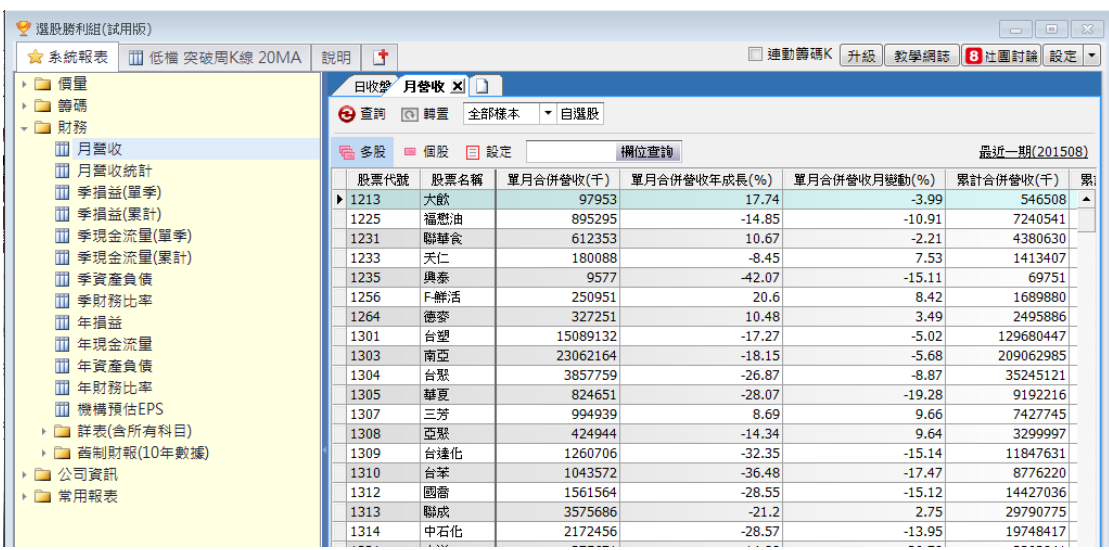

(2). 新上市櫃

系統內建選股策略,也網羅市場投資專家選股策略供參考

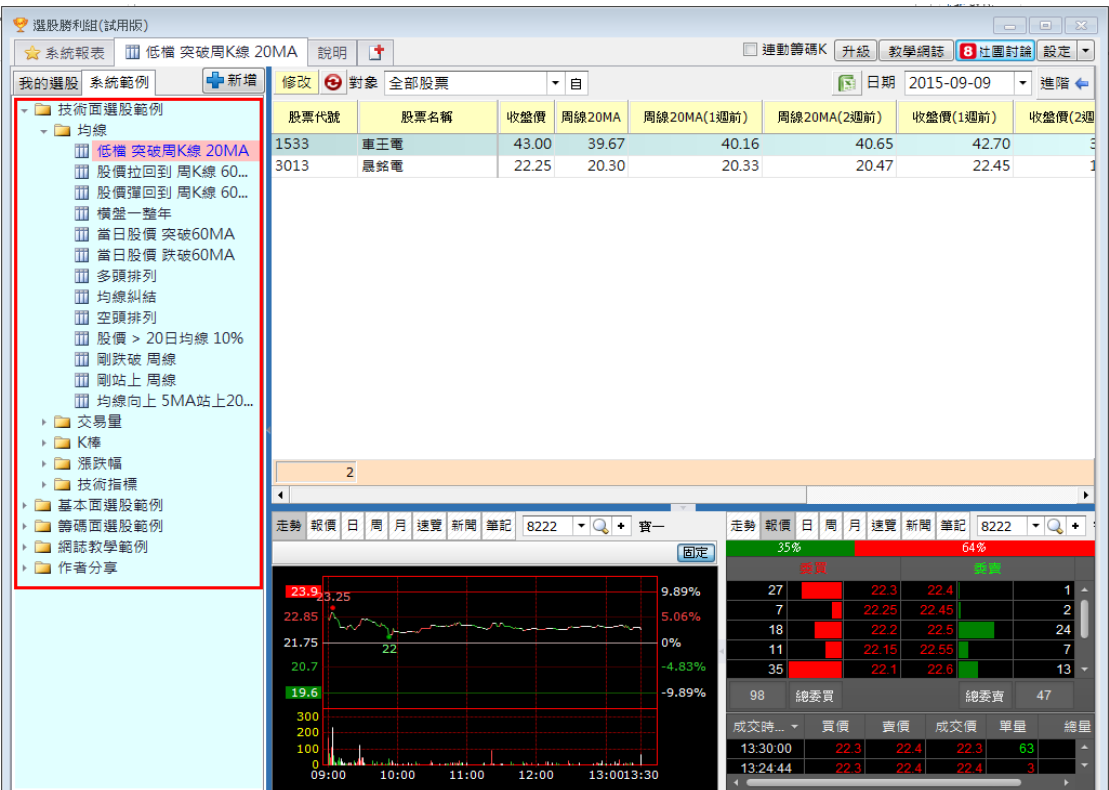

選擇策略後,系統會顯示標的,對喜歡的標的按右鍵點選『下單』

後顯示下單畫面,點選『下單』後系統直接替使用者於股市大富翁

競技中下單。

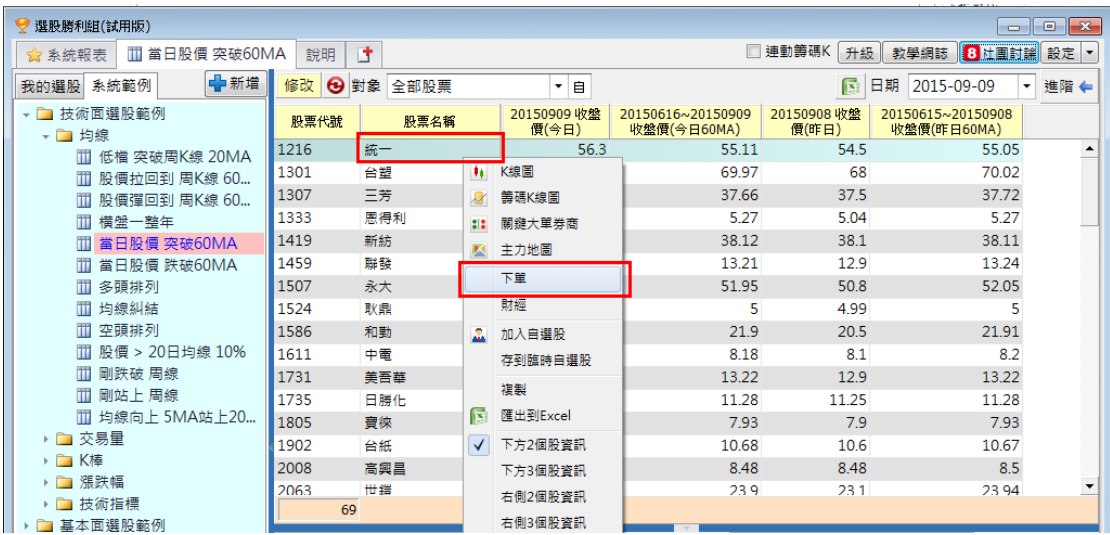

## CMoney<br>股市大富翁 虚概投資打開致富大門

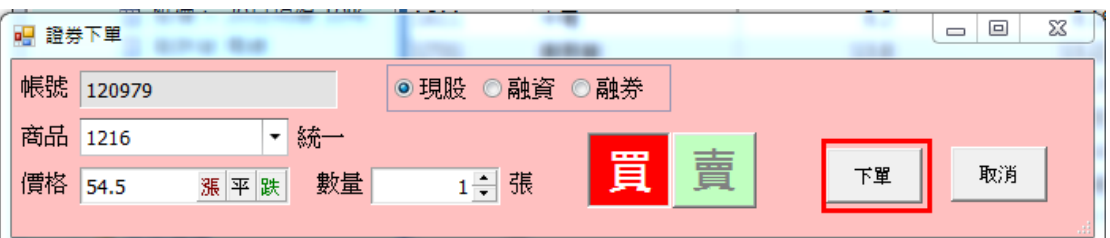

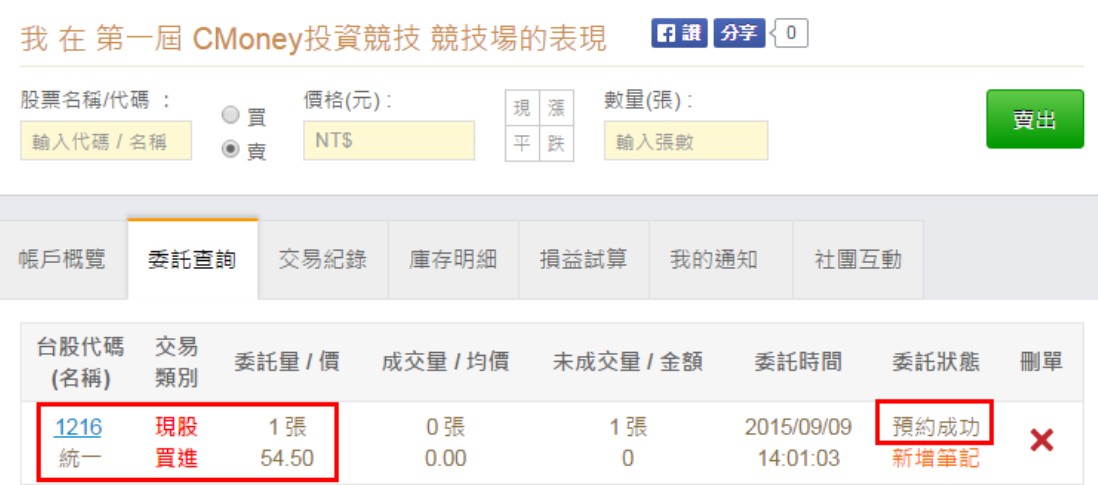

#### <span id="page-22-0"></span>六、 其他說明

1. 股市大富翁(虛擬投資)

註冊理財寶帳號後就可以使用股市大富翁進行虛擬投資,並不一定需要

參加競賽才可以使用。

完整介紹股市大富翁使用方式:

<http://www.cmoney.tw/learn/course/vt>